Обратите внимание, что данный диагностический сканер поставляется вместе с программным обеспечением, обладающим минимальной функциональностью, которая не связана с какой-либо конкретной маркой автомобиля. Для загрузки программного обеспечения, используемого с целью технического обслуживания автомобилей, необходимо предварительно зарегистрировать диагностический сканер. Выполните следующую процедуру.

#### **Оглавление**

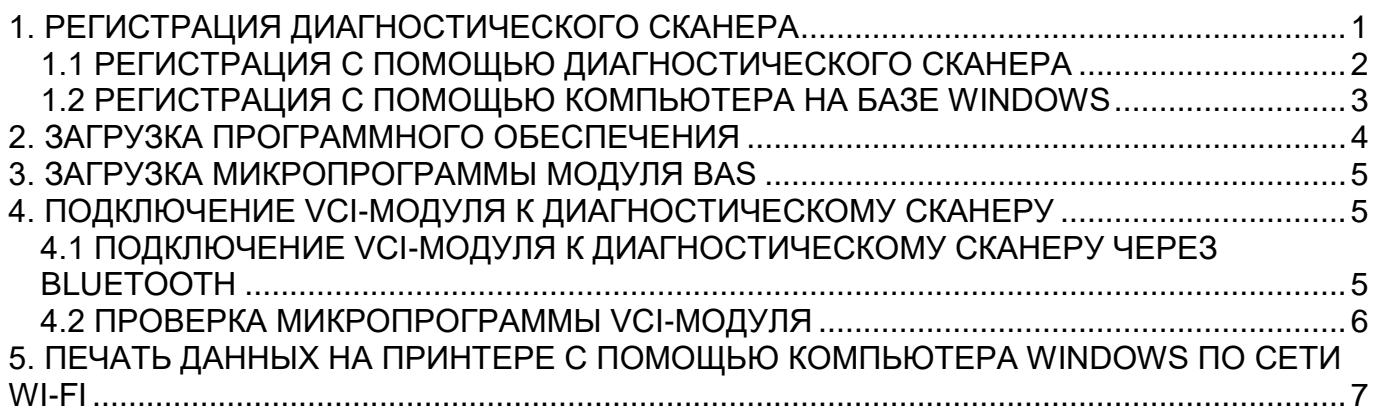

#### 1. РЕГИСТРАЦИЯ ДИАГНОСТИЧЕСКОГО СКАНЕРА

<span id="page-1-0"></span>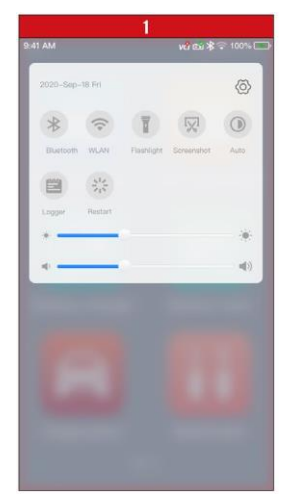

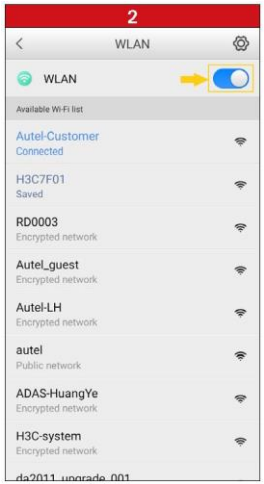

• Включите электропитание диагностического сканера BT608. Проведите пальцем по экрану от верхнего края вниз, чтобы отобразить раскрывающееся меню.

• Длительно коснитесь значка WLAN, чтобы перейти в меню настройки беспроводной локальной сети.

- Сместите переключатель WLAN вправо, чтобы активировать подключение к сети Wi-Fi.
- Выберите подходящую сеть, после чего введите пароль для входа в систему.

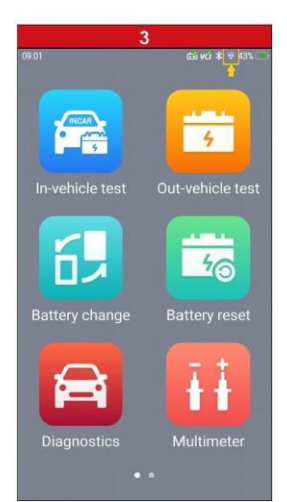

• В верхнем правом углу экрана после установления соединения отобразится значок сети Wi-Fi.

<span id="page-2-0"></span>1. РЕГИСТРАЦИЯ ДИАГНОСТИЧЕСКОГО СКАНЕРА 1.1 РЕГИСТРАЦИЯ С ПОМОЩЬЮ ДИАГНОСТИЧЕСКОГО СКАНЕРА

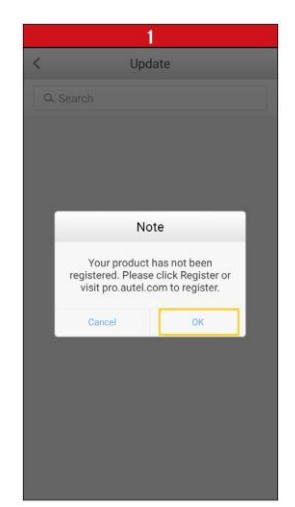

 $\bullet$ Sign in **AUTEL** 

*- Отобразится окно для входа в систему.*

• После подключения диагностического сканера к сети Wi-Fi выберите приложение **Update [Обновление]**.

*- Отобразится диалоговое окно, содержащее просьбу зарегистрировать диагностический сканер.*

- Создайте идентификатор Autel, используя доступный адрес электронной почты.
- Нажмите кнопку **OK**.

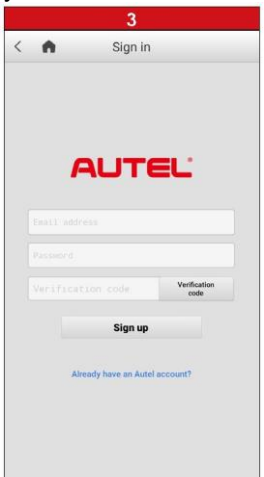

• Введите адрес электронной почты и пароль, после чего нажмите кнопку **Verification Code** 

#### **[Проверочный код]**.

• Проверьте электронную почту, чтобы прочитать письмо, содержащее проверочный код. Введите проверочный код, после чего нажмите кнопку **Sign up [Регистрация]**.

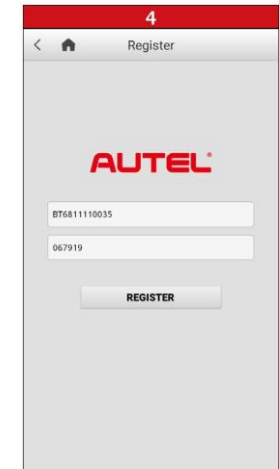

*- Произойдет автоматическое заполнение полей серийного номера и пароля.* • Нажмите кнопку **REGISTER [ЗАРЕГИСТРИРОВАТЬ]**.

1. РЕГИСТРАЦИЯ ДИАГНОСТИЧЕСКОГО СКАНЕРА 1.2 РЕГИСТРАЦИЯ С ПОМОЩЬЮ КОМПЬЮТЕРА НА БАЗЕ WINDOWS

<span id="page-3-0"></span>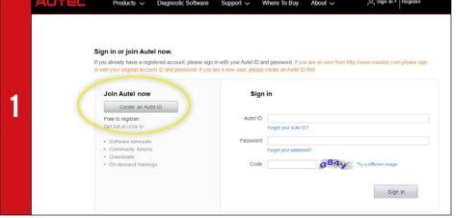

• Используя компьютер, откройте веб-браузер и перейдите по адресу http://pro.autel.com.

• Нажмите кнопку **Create Autel ID [Создать идентификатор Autel]**, расположенную в левой части окна.

• При наличии идентификатора Autel перейдите к этапу 6, чтобы выполнить вход в систему.

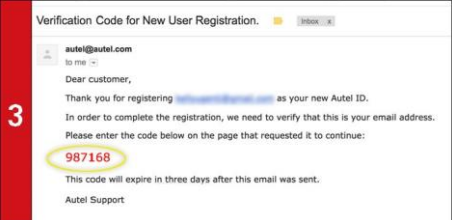

*- Будет отправлено электронное письмо с заголовком «Verification Code for New User Registration» [Проверочный код для регистрации нового пользователя].*

• Откройте электронное письмо, затем скопируйте из

него 6-значный проверочный код. • Вернитесь на сайт http://pro.autel.com, чтобы

продолжить регистрацию.

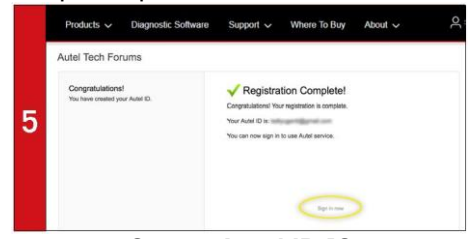

• Нажмите кнопку **Create Autel ID [Создать идентификатор Autel]**, расположенную внизу окна.

*- Отобразится окно завершения регистрации.*

• Нажмите кнопку **Sign in Now [Войти в систему]**, чтобы войти в систему.

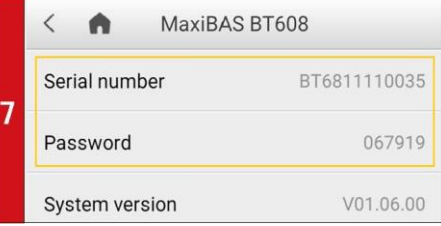

• Чтобы узнать серийный номер и пароль диагностического сканера, в главном меню выберите значок **Setting [Настройка]** и **About [Сведения]**.

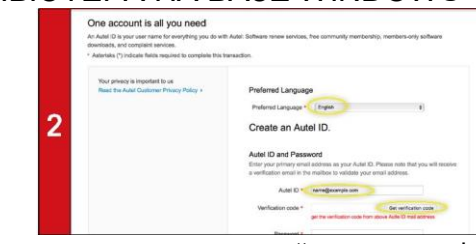

- Выберите предпочтительный язык интерфейса.
- Введите адрес электронной почты, используемый в качестве идентификатора Autel.
- Нажмите кнопку **Get Verification Code [Получить проверочный код]**.

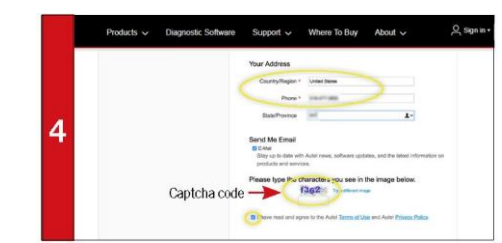

• Введите проверочный код, а также всю прочую информацию, помеченную красной звездочкой.

• Введите код с контрольного изображения [Captcha code] (см. рисунок).

• Ознакомьтесь с **условиями использования ресурсов и политикой конфиденциальности** компании Autel, после чего установите соответствующий флажок.

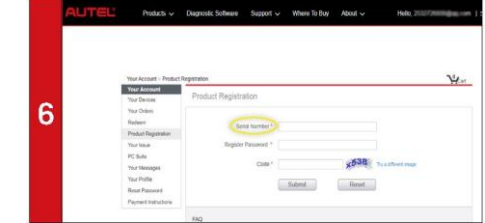

• Выберите в списке пункт Product Registration [Регистрация продукции].

*- Отобразится окно регистрации диагностического сканера.*

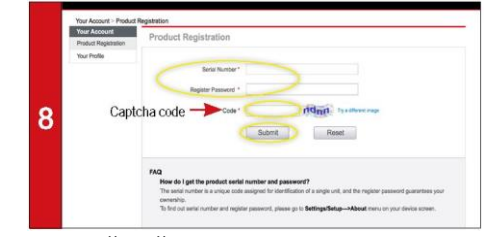

- Введите серийный номер диагностического сканера и пароль.
- Введите код с контрольного изображения [Captcha code] (см. рисунок).

• Для завершения регистрации диагностического сканера нажмите **Submit [Отправить]**.

2. ЗАГРУЗКА ПРОГРАММНОГО ОБЕСПЕЧЕНИЯ

<span id="page-4-0"></span>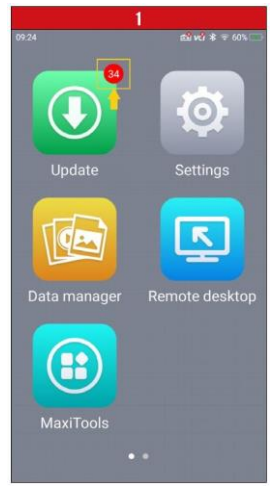

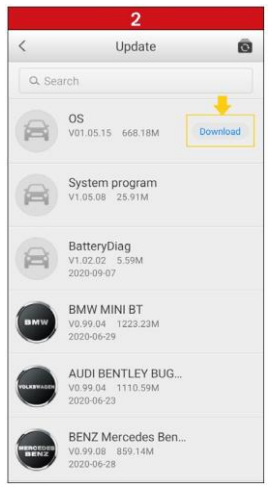

*- Если обновления доступны, вверху зеленого значка Update [Обновление] будет отображаться количество доступных обновлений.*

• Выберите значок **Update [Обновление]**, чтобы

просмотреть список доступных обновлений.

• Загрузите обновление системы, нажав справа кнопку **Download [Загрузить]**.

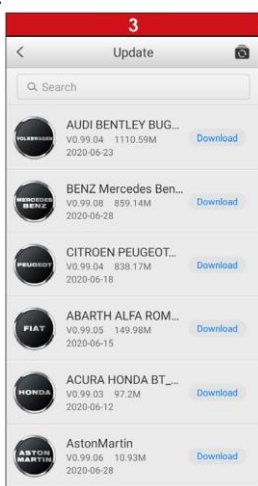

• Загрузите обновление для каждого производителя автомобилей, нуждающихся в техническом обслуживании.

3. ЗАГРУЗКА МИКРОПРОГРАММЫ МОДУЛЯ BAS

<span id="page-5-0"></span>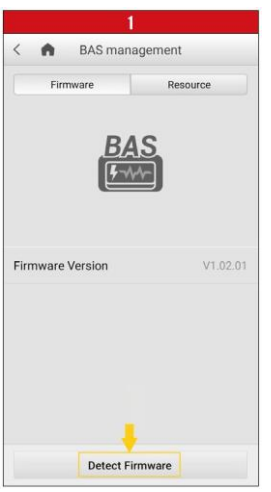

• В главном окне выберите **Settings [Настройки]**, а затем — **BAS management [Управление BAS]**. • На вкладке **Firmware [Микропрограмма]** нажмите кнопку **Detect Firmware [Обнаружить микропрограмму]**.

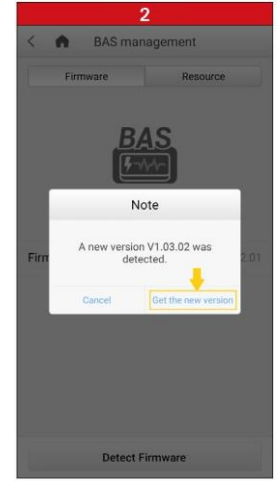

*- Если доступна новая версия микропрограммы, отобразится диалоговое окно.*

• Нажмите кнопку **Get the new version [Получить новую версию]**, чтобы загрузить новую микропрограмму модуля BAS.

<span id="page-5-2"></span><span id="page-5-1"></span>4. ПОДКЛЮЧЕНИЕ VCI-МОДУЛЯ К ДИАГНОСТИЧЕСКОМУ СКАНЕРУ 4.1 ПОДКЛЮЧЕНИЕ VCI-МОДУЛЯ К ДИАГНОСТИЧЕСКОМУ СКАНЕРУ ЧЕРЕЗ BLUETOOTH

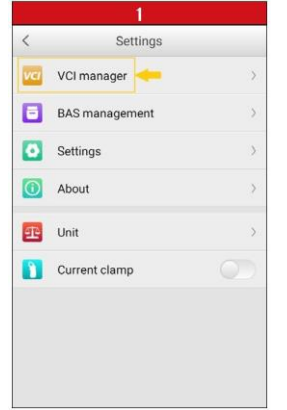

• Подключите VCI-модуль к автомобилю или USBисточнику электропитания.

• В главном окне выберите **Settings [Настройки]**, а затем — **VCI Manager [Менеджер VCI]**.

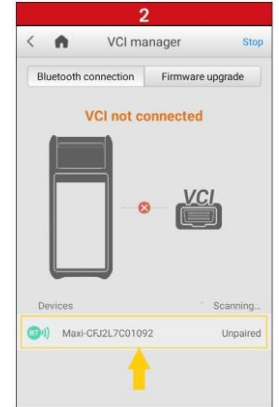

*- Диагностический сканер автоматически начнет сканирование доступных VCI-модулей. Названия обнаруженных модулей отображаются внизу окна в виде списка.*

• Выберите серийный номер соответствующего VCIмодуля, чтобы подключить его к диагностическому сканеру.

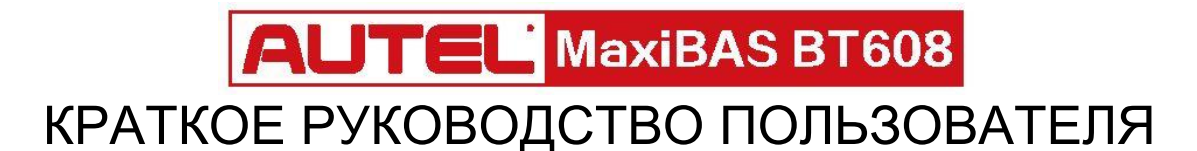

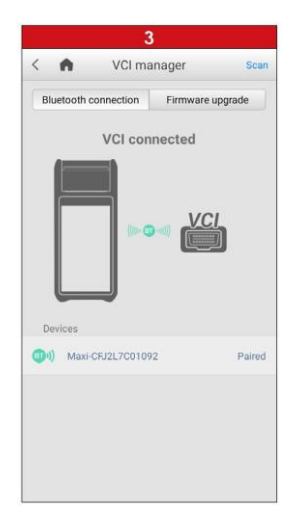

<span id="page-6-0"></span>*- После установления связи между диагностическим сканером и VCI-модулем будет отображаться зеленый значок Bluetooth.*

> 4. ПОДКЛЮЧЕНИЕ VCI-МОДУЛЯ К ДИАГНОСТИЧЕСКОМУ СКАНЕРУ 4.2 ПРОВЕРКА МИКРОПРОГРАММЫ VCI-МОДУЛЯ

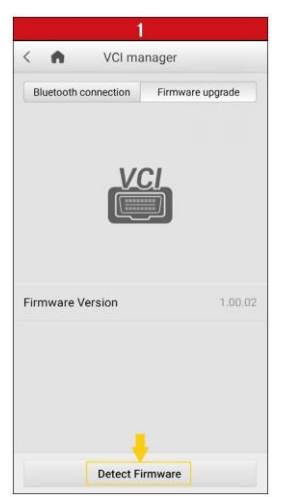

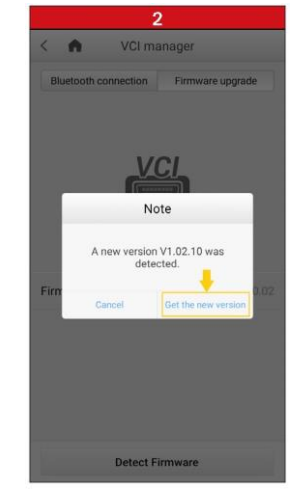

• Подключите VCI-модуль к автомобилю, после чего включите зажигание.

• В главном окне выберите **Settings [Настройки]**, а затем — **VCI Manager [Менеджер VCI]**.

• На странице **Firmware upgrade [Обновление микропрограммы]** нажмите кнопку **Detect Firmware** 

**[Обнаружить микропрограмму].**

*- Если доступна новая версия микропрограммы, отобразится диалоговое окно.*

• Нажмите кнопку **Get the new version [Получить новую версию]**, чтобы загрузить новую микропрограмму VCI-модуля.

#### <span id="page-7-0"></span>5. ПЕЧАТЬ ДАННЫХ НА ПРИНТЕРЕ С ПОМОЩЬЮ КОМПЬЮТЕРА WINDOWS ПО СЕТИ WI-FI

Выберите любой принтер, подключенный к сети Wi-Fi. Установка специального программного обеспечения или драйвера на диагностический сканер не требуется.

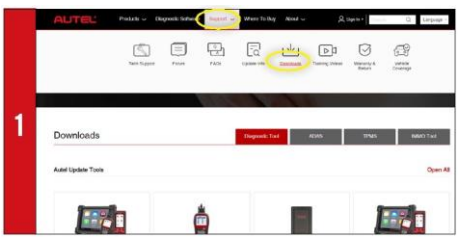

• Убедитесь, что компьютер под управлением Windows и диагностический сканер подключены к одной сети Wi-Fi.

• Используя веб-браузер компьютера, перейдите на сайт Autel.com, где необходимо выбрать **Support > Downloads > Autel Update Tools [Поддержка > Загрузки > Средства обновления Autel]**.

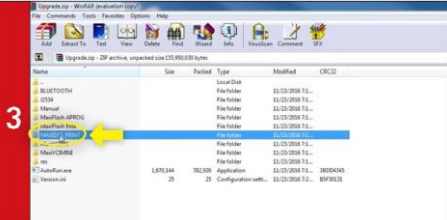

• Перейдите в папку **MaxiSYS Print**. Дважды щелкните файл setup.exe, чтобы установить программу.

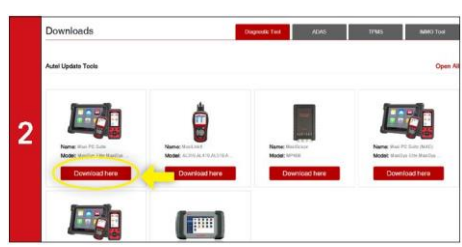

• Найдите программу **MaxiSYS PC Suite**, после чего нажмите кнопку **Download Here [Загрузить]**.

• Откройте ZIP-файл.

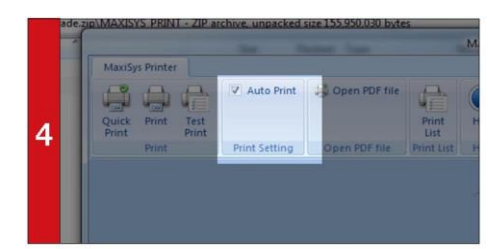

• В диалоговом окне программы установите флажок **Auto Print [Автоматическая печать]**, чтобы автоматически использовать принтер по умолчанию. • Выберите **Quick Print [Быстрая печать]**, чтобы использовать принтер по умолчанию, или выберите **Print [Печать]**, чтобы выбрать принтер.